# Webinar #: 3

# How to Apply for a National Provider Identifier (NPI)

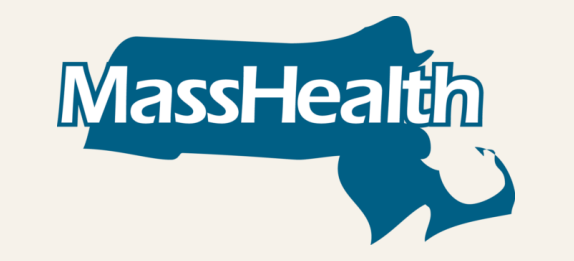

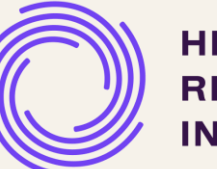

May 20, 2024

# Agenda

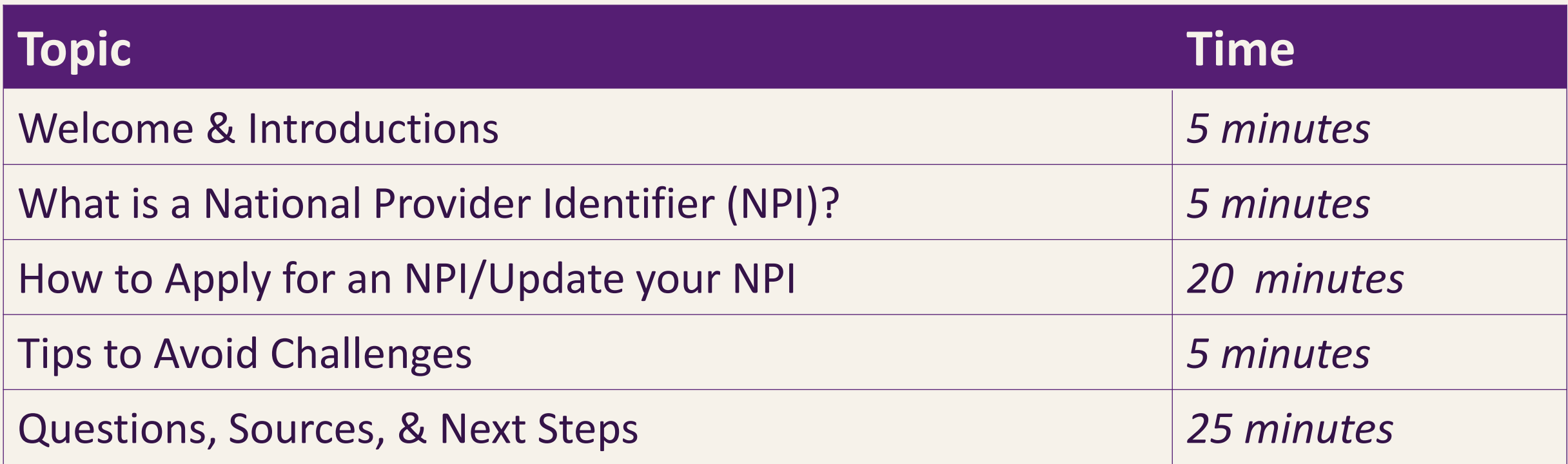

# What is a National Provider Identifier (NPI)?

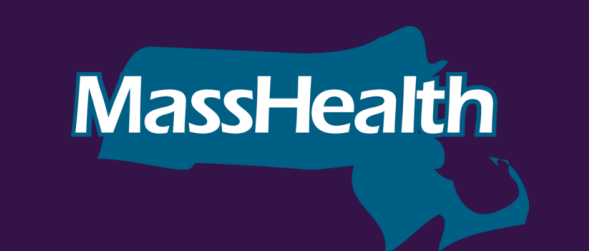

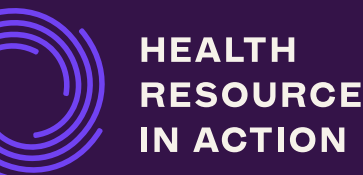

## Understanding NPI

### **What is a National Provider Identifier?**

- A National Provider Identifier is a HIPAA-standardized, 10-digit number assigned to every healthcare provider in the US.
- The NPI was created to help send health information electronically more quickly and effectively. Covered health care providers, all health plans, and health care clearinghouses must use NPIs in their administrative and financial transactions.
- Individuals or organizations apply for NPIs through the CMS National Plan and Provider Enumeration System (NPPES).

## Understanding NPI

### **Why is the NPI number important?**

- Most of the enrollment forms you submit to Managed Care Organizations (MCOs) and MassHealth require that the provider list their NPI number.
- An NPI number will be required to enroll with MCOs as a Health Related Social Needs (HRSN) Provider.
- Any provider who enrolls with an MCO MUST have their own NPI number before they begin the enrollment process.
- Providers need to have NPI numbers that relate to each service category they provide. For example, HRSN Providers who offer housing and nutrition services need two separate NPIs, one for housing and one for nutrition.

## Understanding When to Get an NPI

*Each MCO may have different rules on when to get a new NPI number, so check with each MCO*.

However, generally:

- If an organization already has an NPI number, but it is not for housing or nutrition, the organization needs a new NPI Number.
- If an organization already has an NPI for the service it is looking to provide (e.g., nutrition), it does not need a new NPI.
- If an organization already has an NPI number for Specialized Community Support Program (CSP) and is looking to provide different HRSN Housing Services, it does not need a new NPI number for these additional HRSN Housing Services.

**\*\*Always check with the MCO**

#### **WHAT IS A NATIONAL PROVIDER IDENTIFIER?**

## Entity Types

There are two NPI Entity Types.

You must select the Entity Type that you are applying for to start the application process.

### Type 1

- Individual Health Care Providers may get NPIs as Entity Type 1.
- As a sole proprietor, you must apply for the NPI using your own SSN, not with an Employer Identification Number (EIN) even if you have one.

For HRSN Providers, you will select **Entity Type 2.**

### **Type 2**

- Organization Health Care Providers such as a group practice, or other entities, are eligible for NPIs as Entity Type 2.
- Organization Health Care Providers may have a single employee or thousands of employees.

## Introduction to NPI Taxonomy Codes

- A taxonomy code is a unique code set maintained by the National Uniform Claim Committee (NUCC) that classifies healthcare providers and organizations based on the services they offer.
	- $\circ$  There are 800+ taxonomy codes that organizations may choose from.
- Organizations **must include a taxonomy code as a part of their application for an NPI number**.
- There is currently no taxonomy code that encompasses all of the services rendered by HRSN Providers, but MassHealth has provided suggestions in the Appendix for consideration.

## Introduction to NPI Taxonomy Codes

- Organizations should **select the taxonomy code that best aligns with the work they do and the services they provide** when completing their NPI application.
	- o Organizations will have to **select one primary taxonomy code for each NPI number** even if it is providing multiple services under that NPI number. Organizations can choose which taxonomy code to make primary.
	- o Organizations can also add additional taxonomy codes as secondary.
- If there is any doubt in selecting the most appropriate code, select the most general.
- If an organization offers a housing service and a nutrition service, then both of those services should be reflected by distinct primary taxonomy codes that are associated with two different NPI numbers.
- Please ensure **the taxonomy codes in the organization's NPI profile are current** and **reflect the licenses and HRSN services that it will provide**.

## Examples of Taxonomy Codes

### **Example Taxonomy Code: 171W00000X (Contractor): Suggested for HRSN Healthy Homes, HRSN Home Modifications**

A person who contracts to supply certain materials or do certain work for a stipulated sum; esp., one whose business is contracting work in any of the building trades. For purposes of the taxonomy, a person who contracts to complete home repairs or modifications to accommodate a health condition (e.g., wheelchair ramp, kitchen counter lowering).

**Example Taxonomy Code: 332U00000X (Home Delivered Meals): Suggested for HRSN Medically Tailored Meals, HRSN Nutritionally Appropriate Home Delivered Meals**

Home-delivered meals are those services or activities designed to prepare and deliver one or more meals a day to an individual's residence in order to prevent institutionalization, malnutrition, and feelings of isolation. Component services or activities may include the cost of personnel, equipment, and food; assessment of nutritional and dietary needs; nutritional education and counseling; socialization services; and information and referral.

**Example Taxonomy Code: 251B00000X (Case Management): HRSN Housing Search, HRSN Housing Navigation, HRSN Nutrition Application Assistance, HRSN Nutrition Benefit Maintenance Assistance** 

An organization that is responsible for providing case management services. The agency provides services which assist an individual in gaining access to needed medical, social, educational, and/or other services. Case management services may be used to locate, coordinate, and monitor necessary appropriate services. It may be used to encourage the use of cost-effective medical care by referrals to appropriate providers and to discourage over utilization of costly services. Case management may also serve to provide necessary coordination of nonmedical services such as vocational rehabilitation, education, employment, when the services provided enable the individual to function at the highest level.

# How to Apply for An NPI

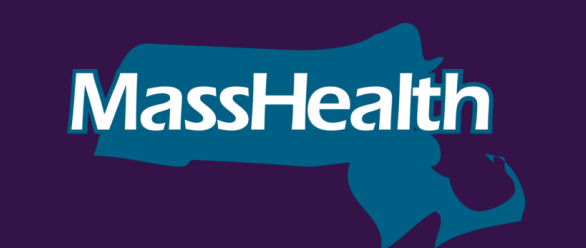

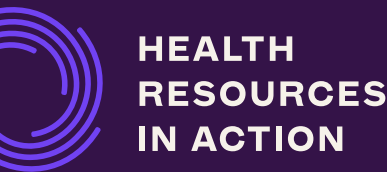

## Ways to Apply for an NPI

There are three ways to apply for an NPI:

- 1) Apply through the **National Plan and Provider Enumeration System (NPPES)** with a web-based application. [\(https://nppes.cms.hhs.gov/#/](https://nppes.cms.hhs.gov/#/)).\*\*
- 2) Complete, sign, and mail a **paper application CMS-10114, NPI Application/Update Form** to the NPI Enumerator address listed on the form. Access a form via one of these three methods:
	- Request a hard copy application through the NPI Enumerator by calling 800-465-3203 or TTY 800-692-2326
	- Send an email to customerservice@npienumerator.com
	- Download the application here:<https://www.cms.gov/Medicare/CMS-Forms/CMS-Forms/downloads/CMS10114.pdf>
- 3) Permit a **third-party business** to apply for the NPI on your behalf.

### **\*\*Applying online is the fastest way to receive your NPI**

## **Step 1**: Gather your Documentation

1) Gather the following information for a Type 2 NPI Application:

- **Organization Name**
- Employer Identification Number (EIN)
- Name of Authorized Official for the Organization
- Phone Number of Authorized Official for the Organization
- **Organization Mailing Address**
- **Practice Location Address**
- Taxonomy (Provider Type)
- **Organization Phone Number**
- ✓ Contact Person(s) Name, Phone Number and E-mail

## **Step 2 : Create a Login Account National Plan & Provider Enumeration System**

## **Registered User Sign In**

Log in to view/update your National Provider Identifier (NPI) record.

Create a login account using the National Plan & Provider Enumeration System: <https://nppes.cms.hhs.gov/#/>

#### User ID @

**NPISCool** 

Password

..........

### **SIGN IN**

### **FORGOT USER ID OR PASSWORD?**

*\*\*Note: All forthcoming screenshots have been taken from the following link: https://lactationbilling.com/npi/.*

## **Step 3**: Select Entity Type 2 for Organization NPI

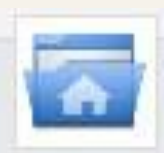

National Provider System Main Page

### Apply for a National Provider Identifier (NPI)

Apply for a Type 1 Individual Provider NPI or Type 2 Organization NPI. Individual Providers can only have one NPI, however, Organization Providers can have multiple NPIs.

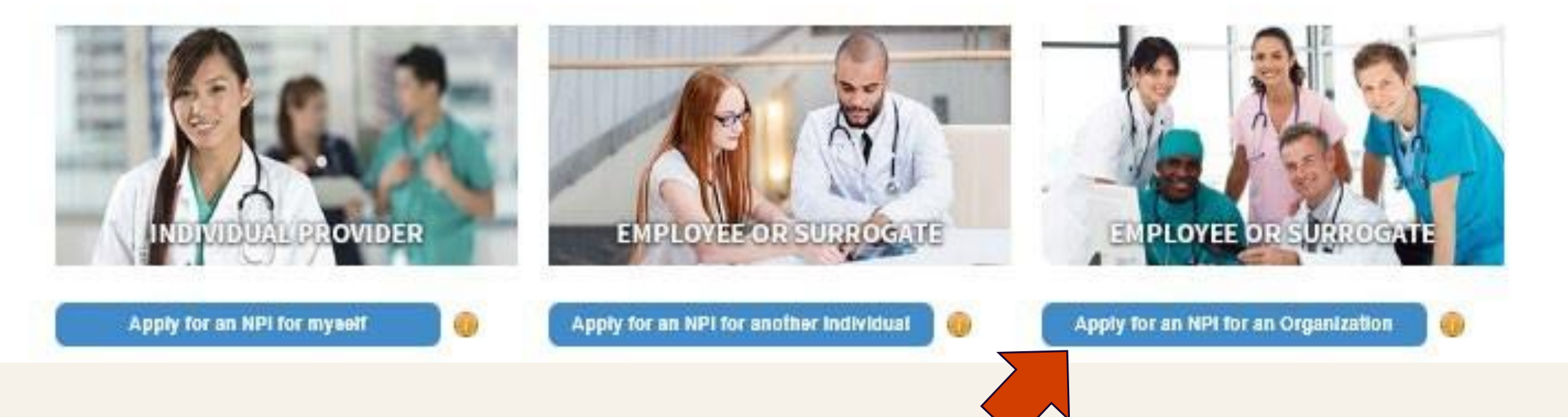

## **Step 4**: Select Your Relationship with the Provider

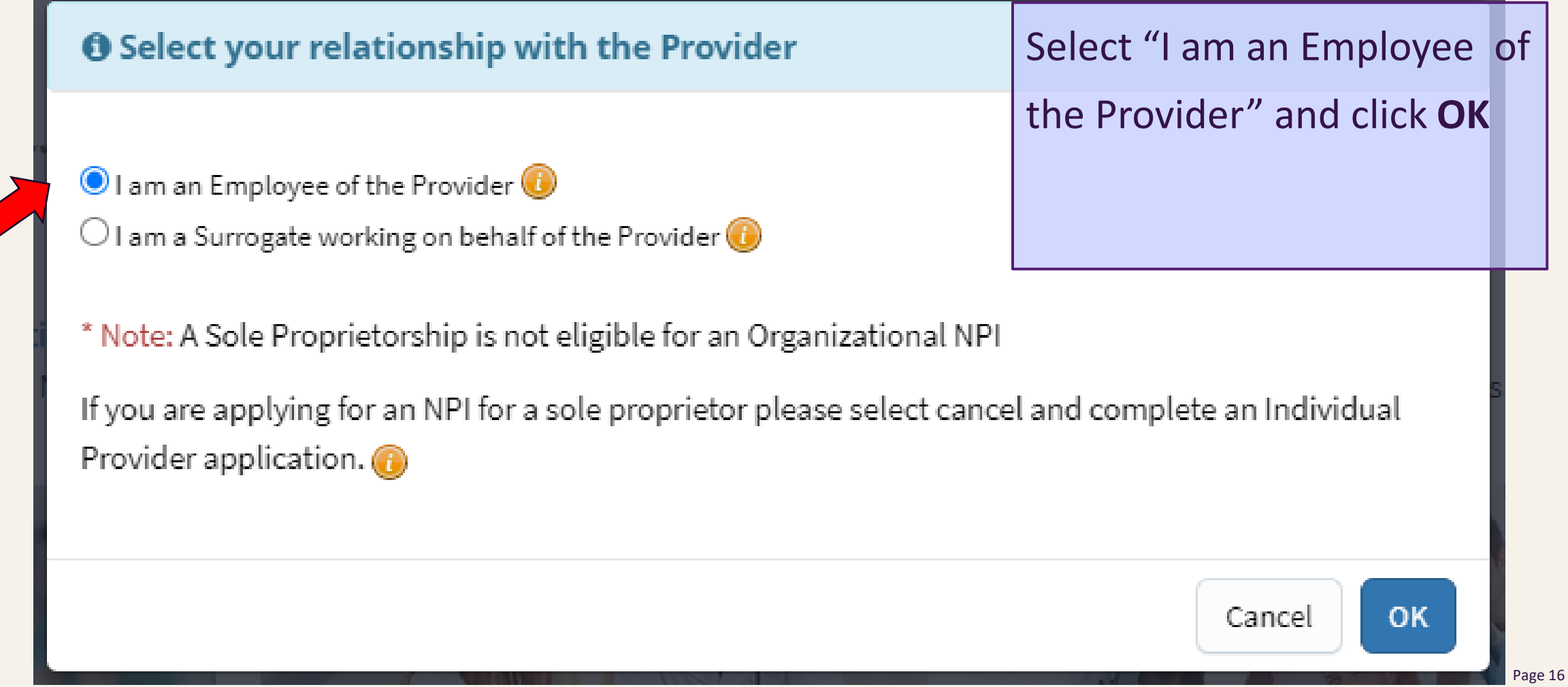

## **Step 5**: Complete Organization Profile

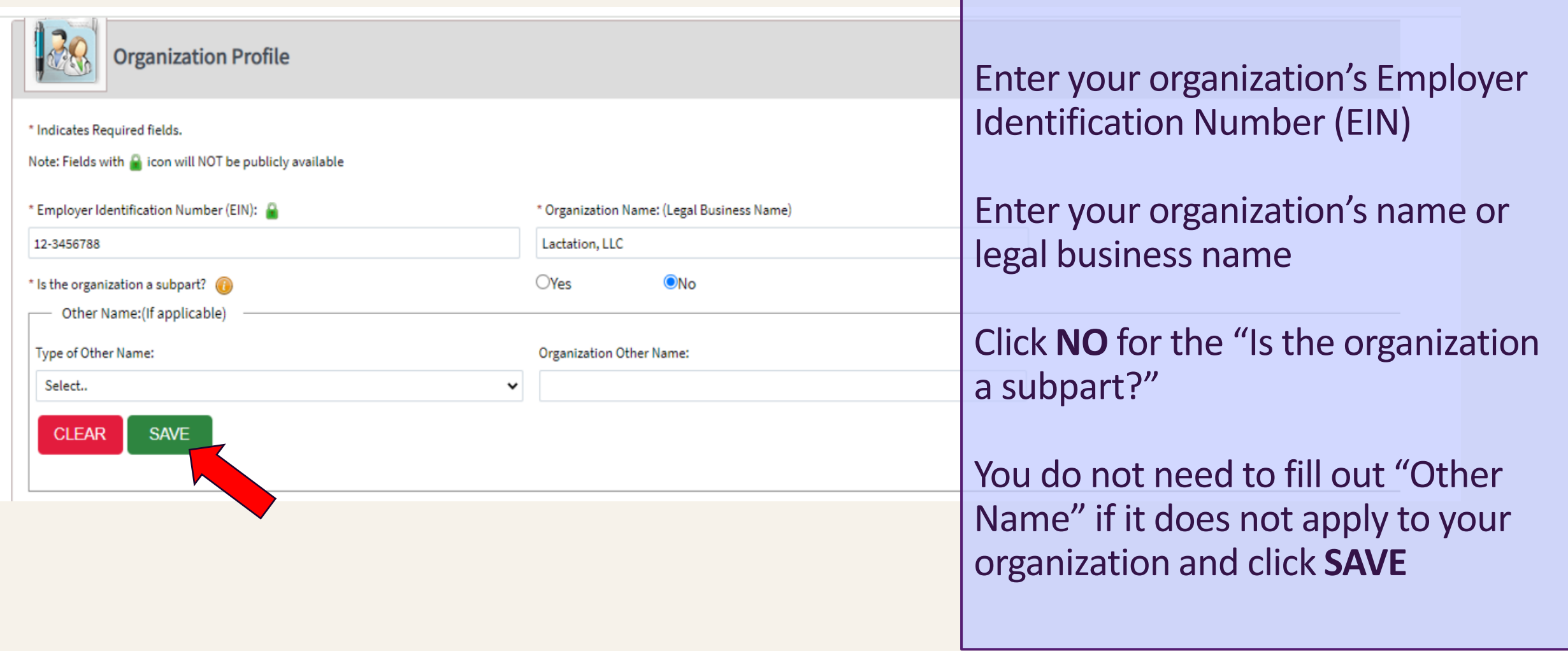

## **Step 6**: Fill Out the Authorized Official for the Organization

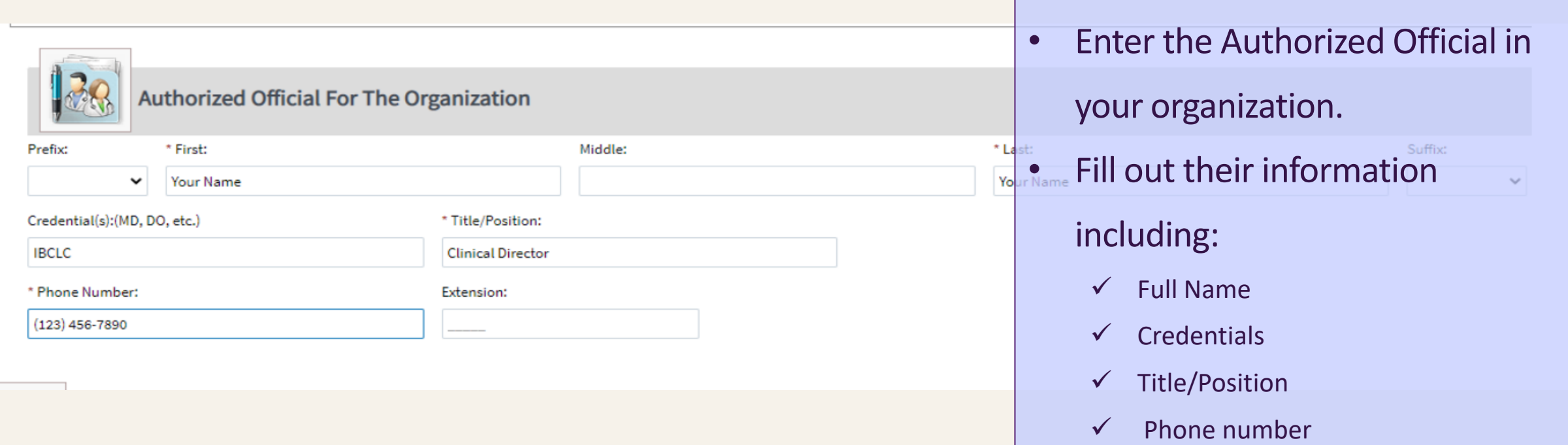

### **Step 7**: Input Your Organization's Business Mailing Address and Practice Location

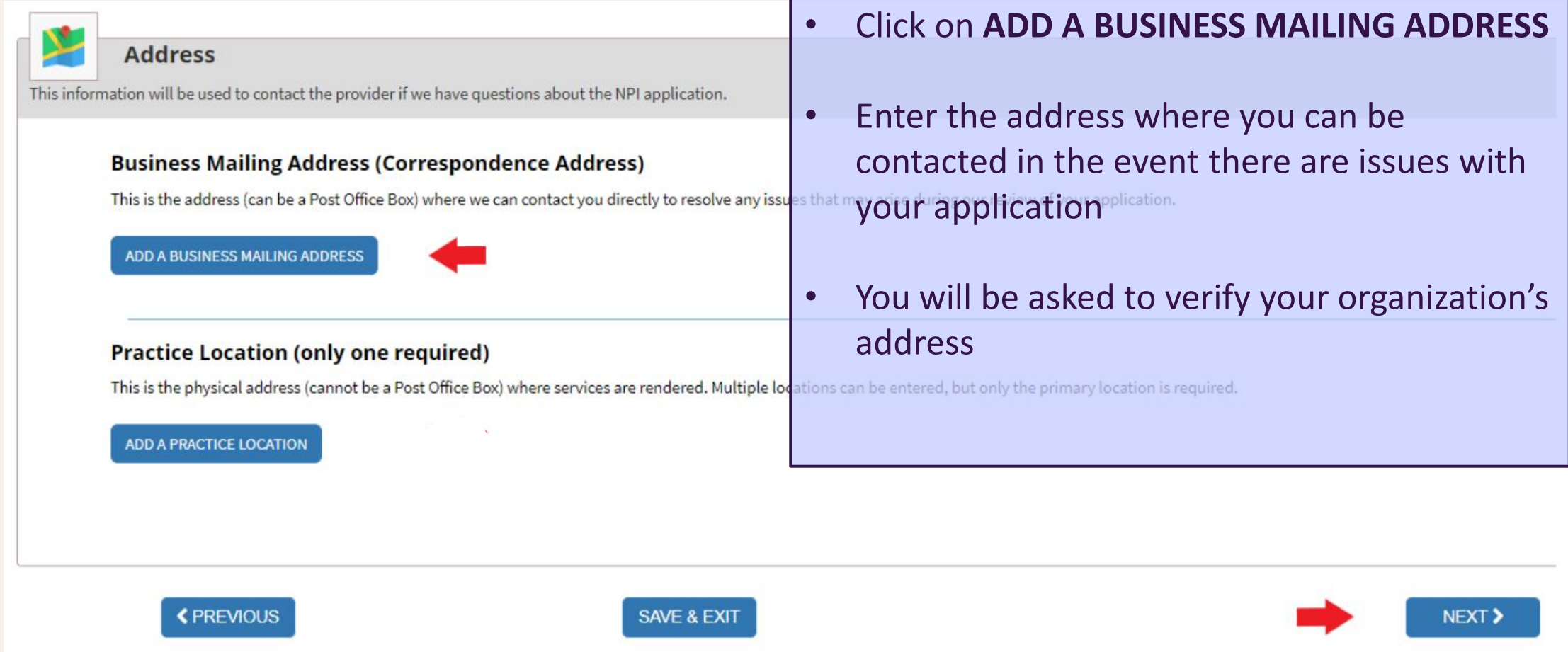

### **Step 7.1**: Verify your Organization's Business Mailing Address

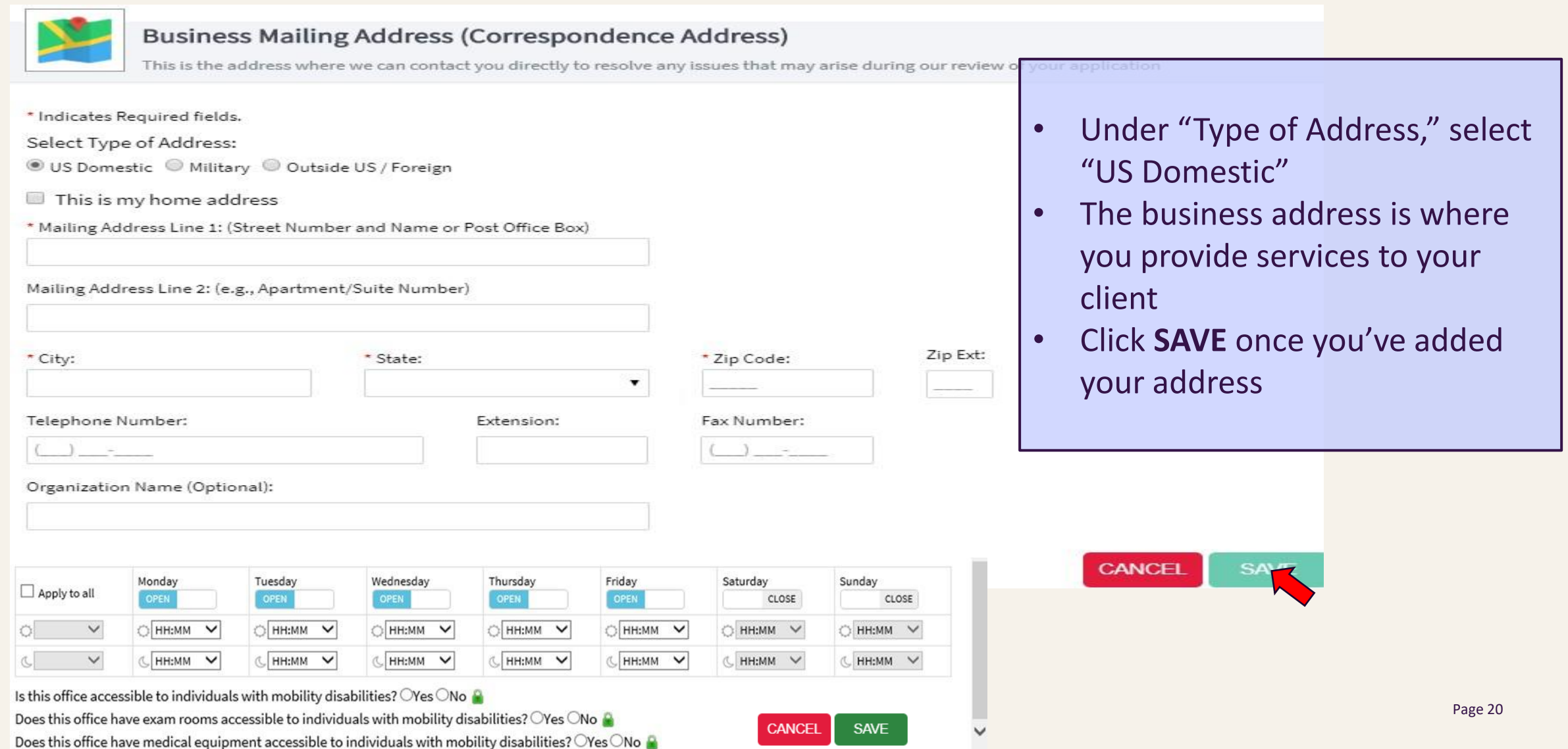

### **Step 7.2**: Verify your Organization's Business Mailing Address

Please do one of the following:

- 1. Accept the standardized address.
- 2. Reject the standardized address and keep your input as is.
- 3. Modify your input in the boxes below and submit for revalidation.

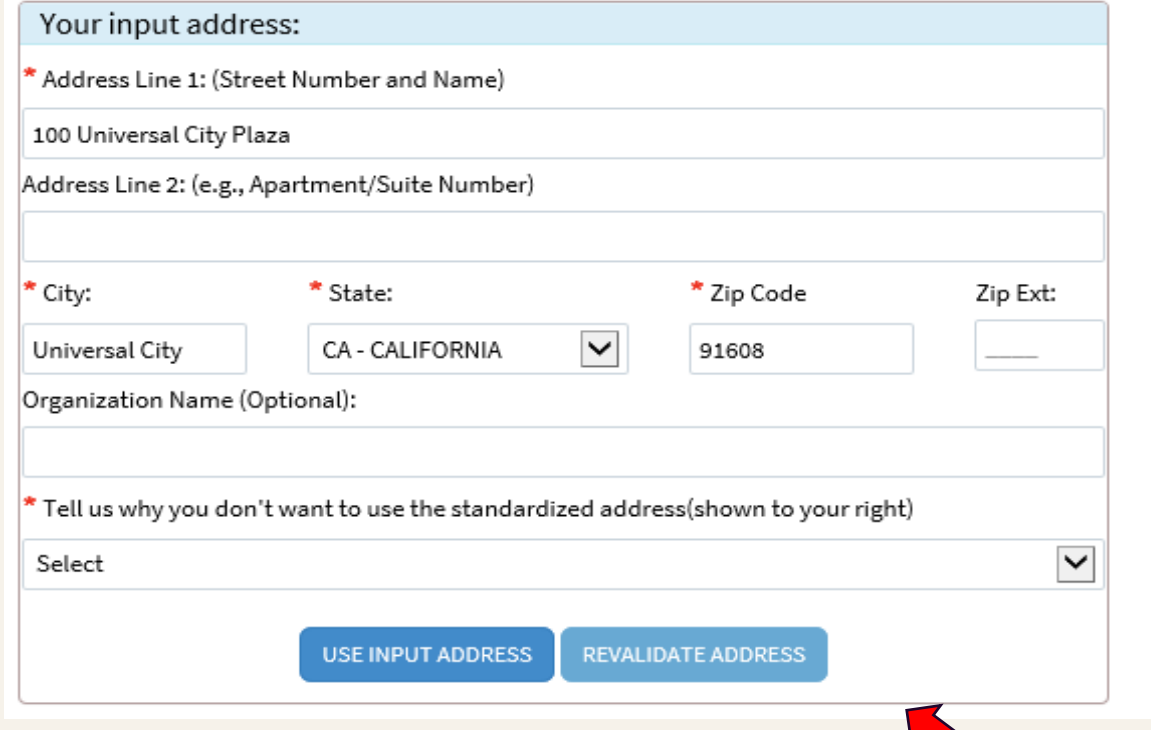

You will be asked to verify your organization's address. You can do one of the following:

- 1. Accept Standardized Address Accepts what is listed in the box on the right / Information may be different than was inputted.
- 2. Use Input Address Leaves the information that was inputted. Comments are required.

**ACCEPT STANDARDIZED** 

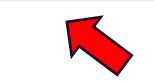

Your standardized address:

Universal City, CA 91608-1002

100 Universal City Plz

3. Revalidate Address – Allows the user to modify information and NPPES will provide an address to accept.

Click on one of the blue boxes to go to the next page.

### **Step 8**: Input Your Organization's Practice Location Address

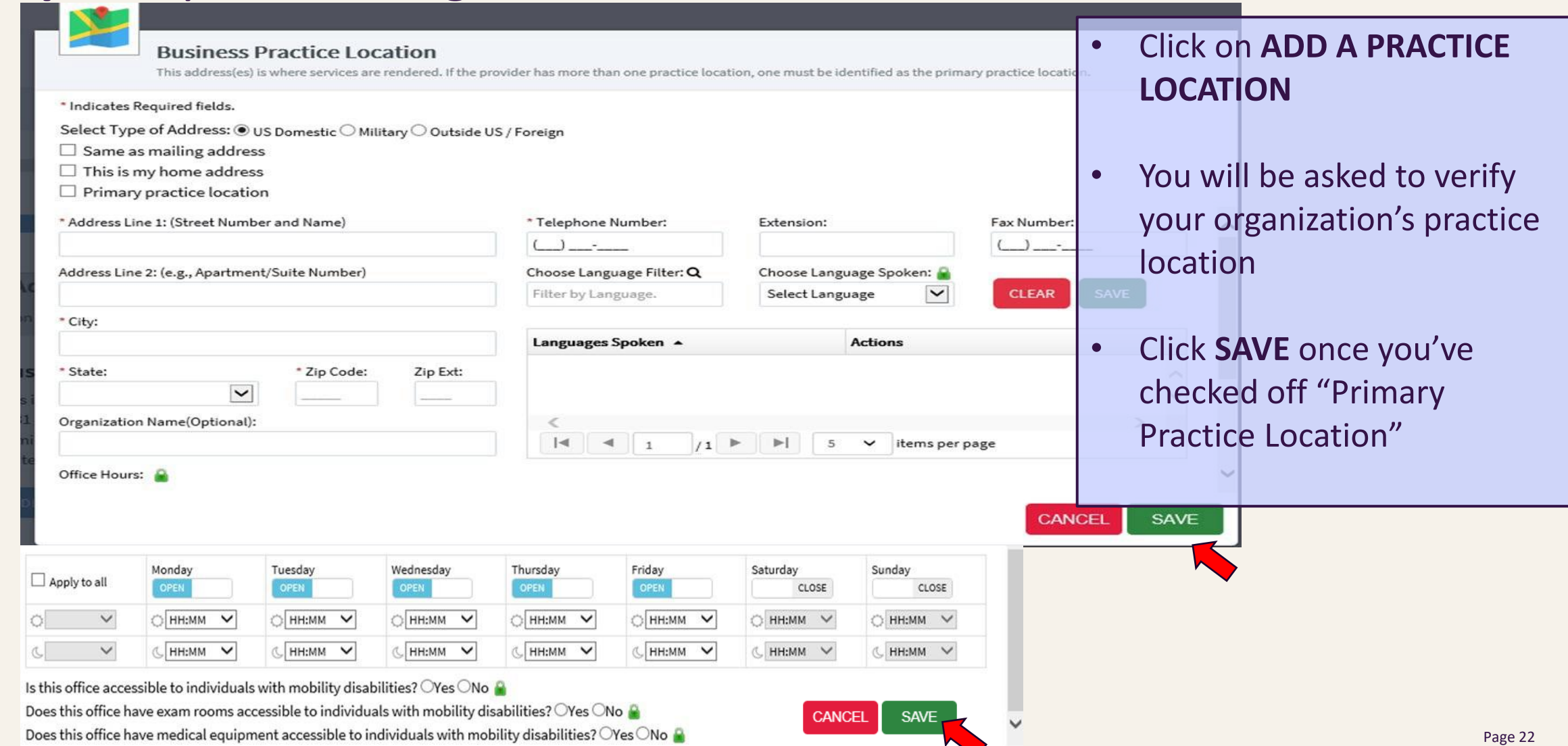

### **Step 8.1**: Verify Your Organization's Practice Location

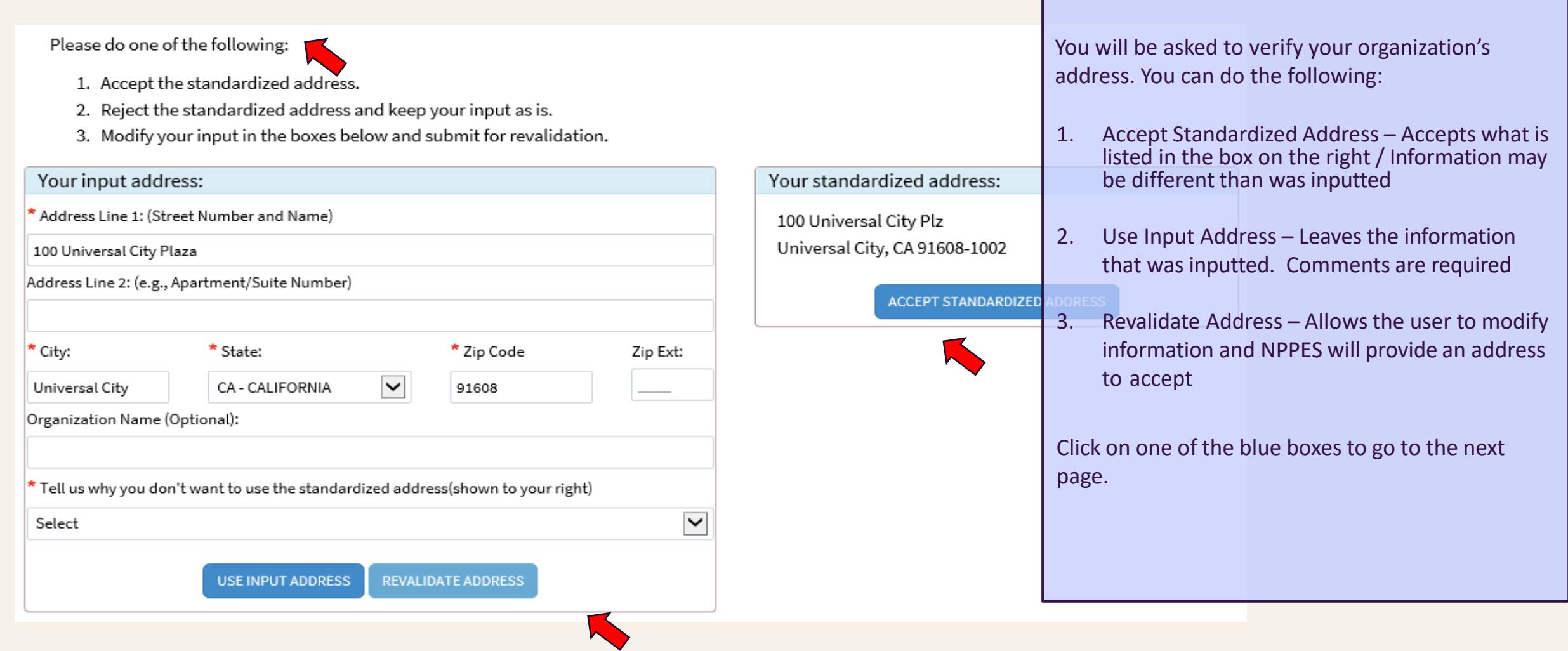

### **Step 8.2**: Select the Box with Your Organization's Primary Practice Location

### Practice Location (only one required)

This is the physical address (cannot be a Post Office Box) where services are rendered. Multiple locations can be entered, but only the primary location is required.

#### Please scroll to the right using the scroll bar at the bottom of this table to see all available columns and actions

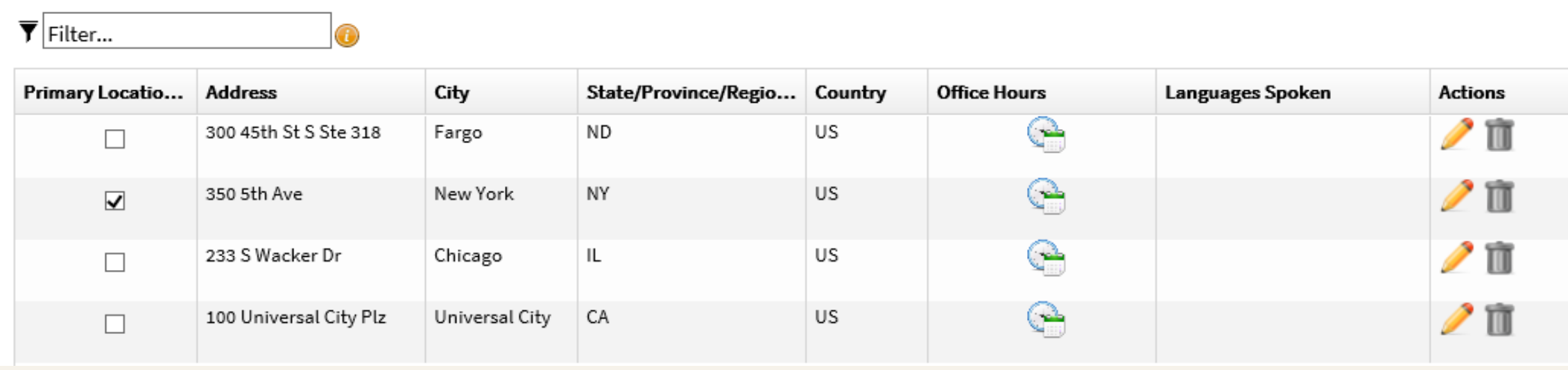

## Exchanging Healthcare Information or Other Identifier

- You do not need to fill out the Endpoint for Exchanging Healthcare Information or Other Identifier sections
- **Skip these sections by clicking NEXT on the bottom of both pages.**

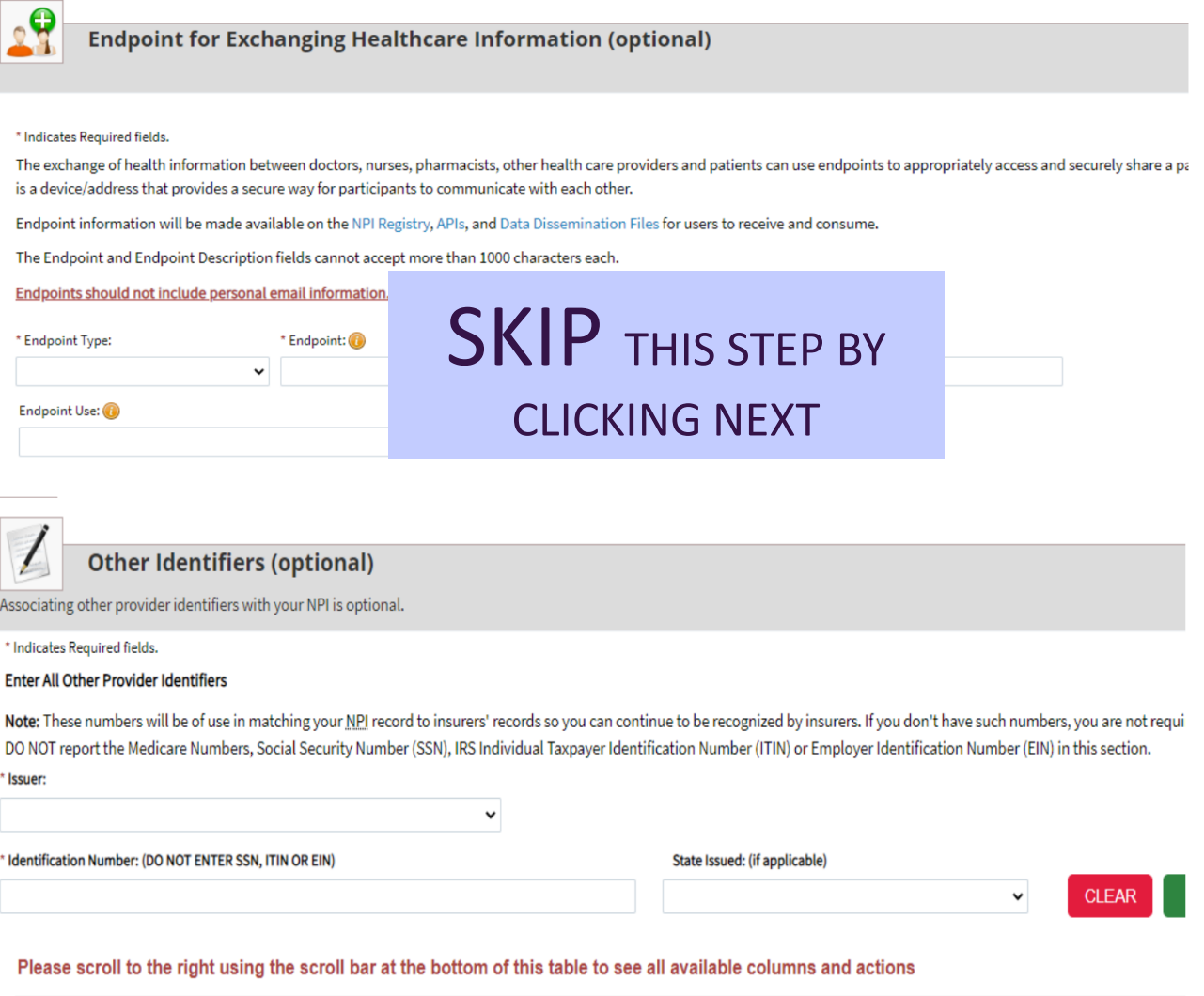

## **Step 9**: Find and Enter your Taxonomy Code

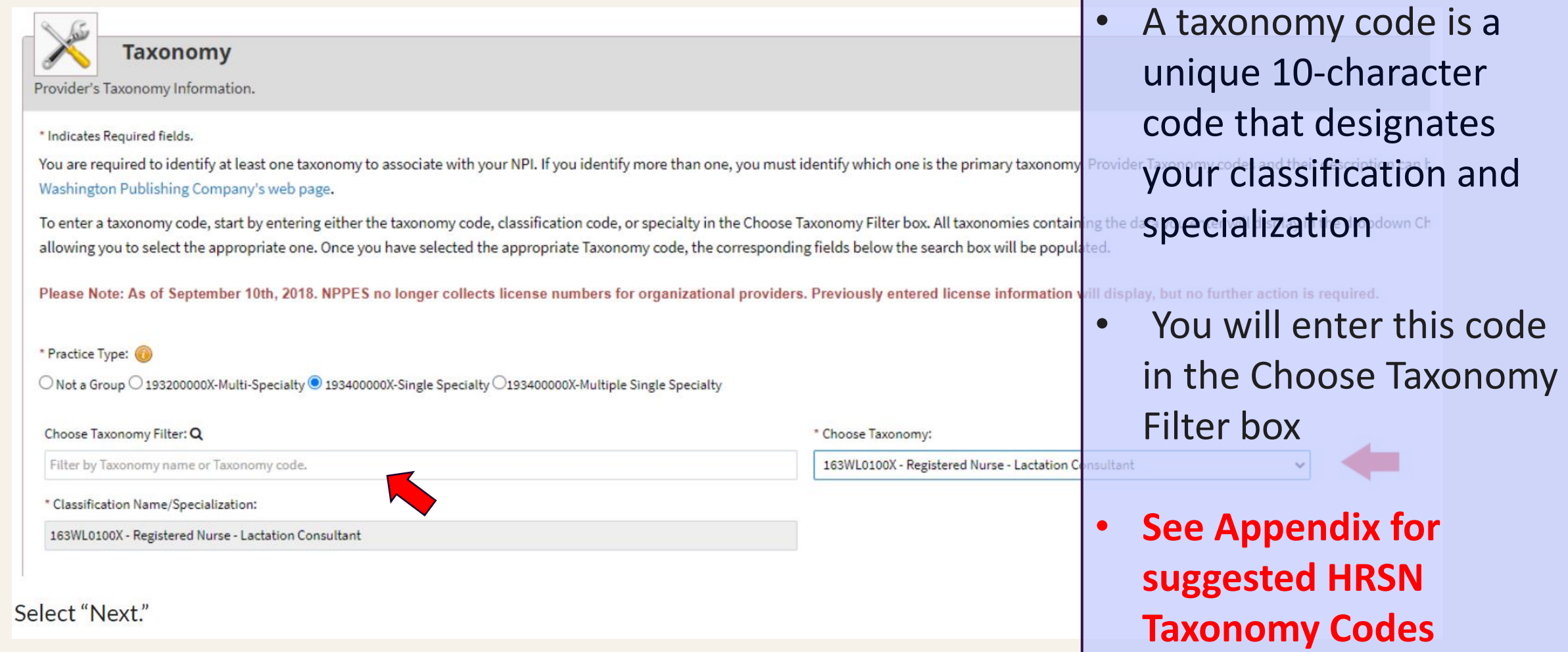

## **Step 10**: Enter Primary Contact(s) Information

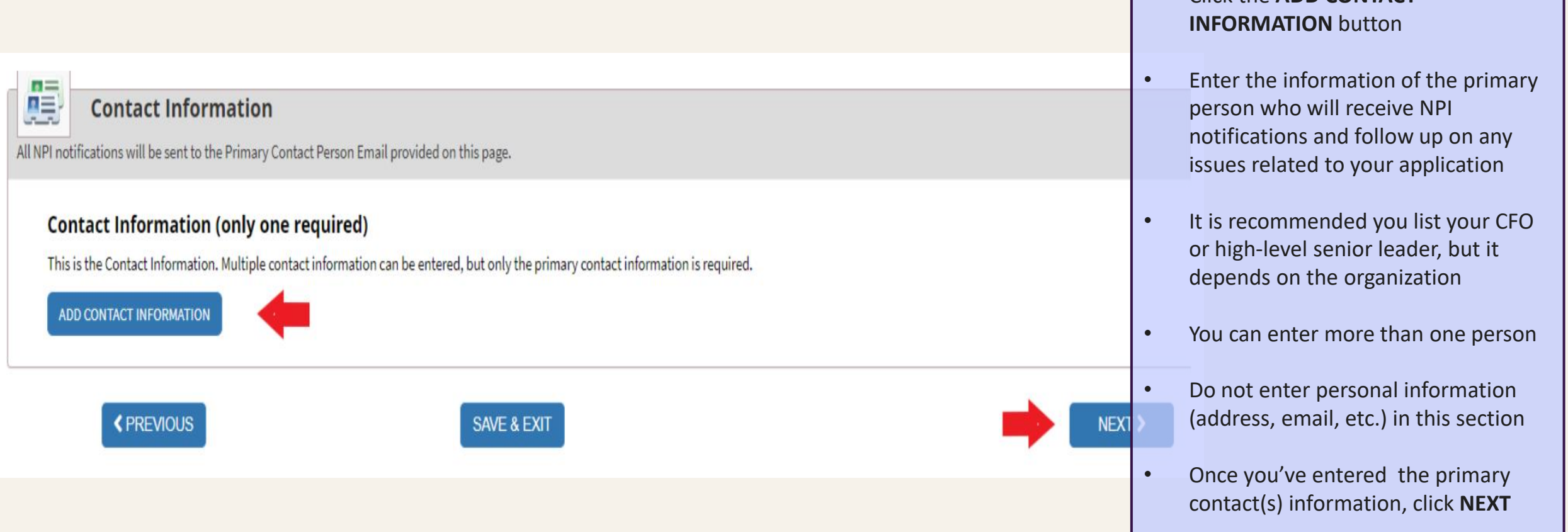

• Click the **ADD CONTACT** 

## **Step 11**:Review the Error Check Page

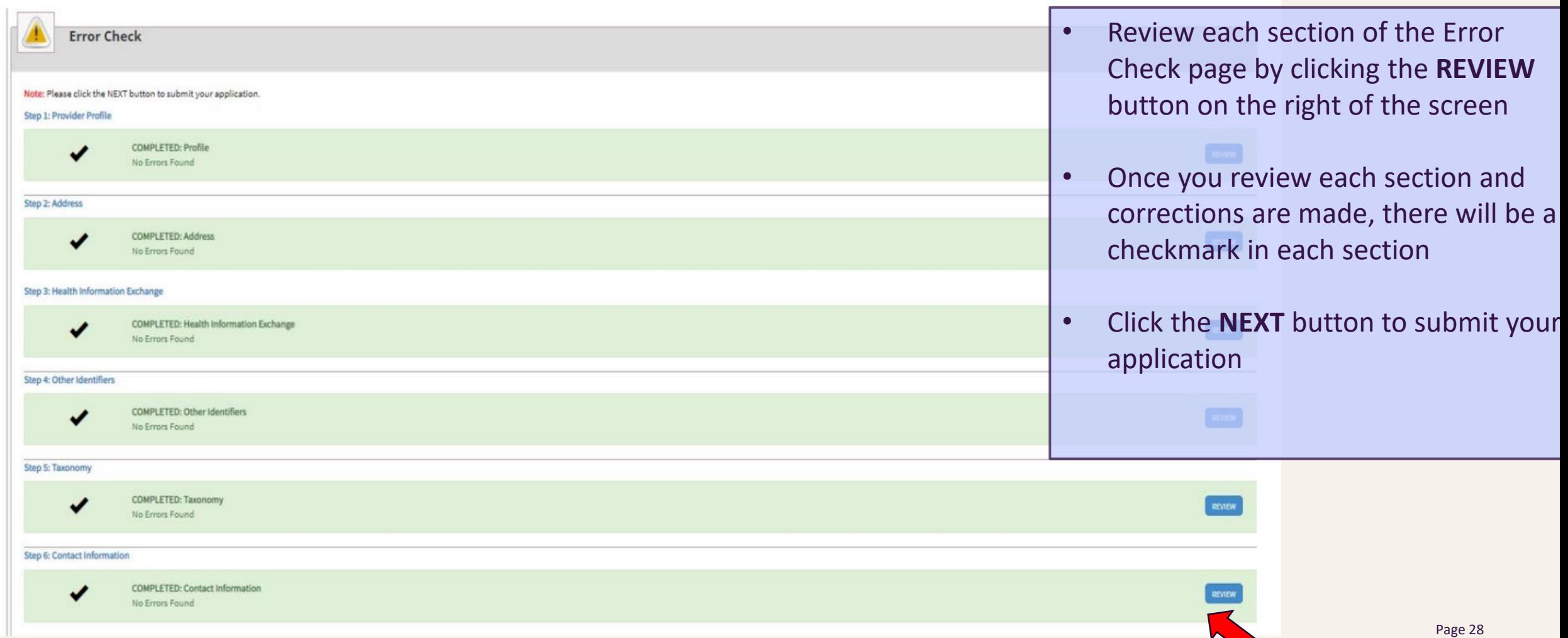

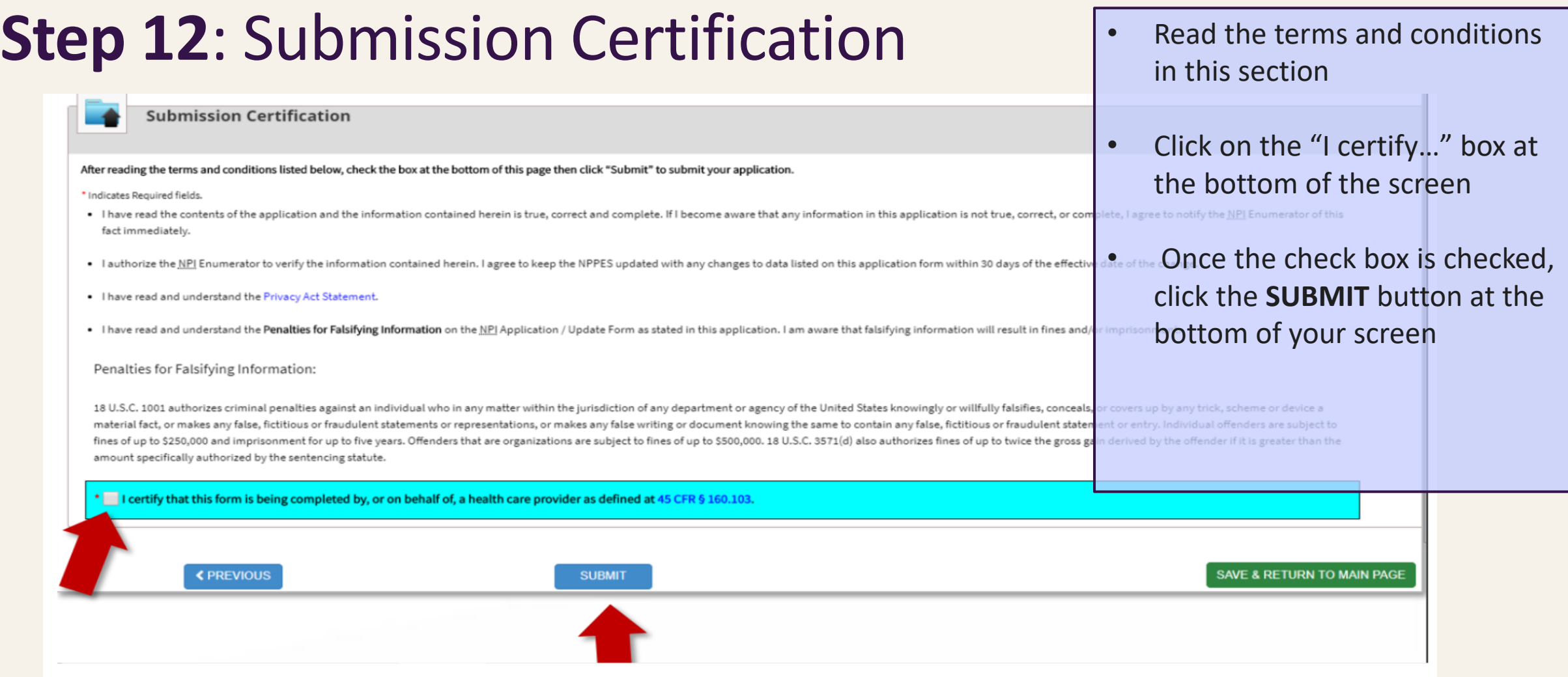

An organization NPI should be emailed to you. It will usually come within a few days of submission.

## Submission Confirmation & Next Steps

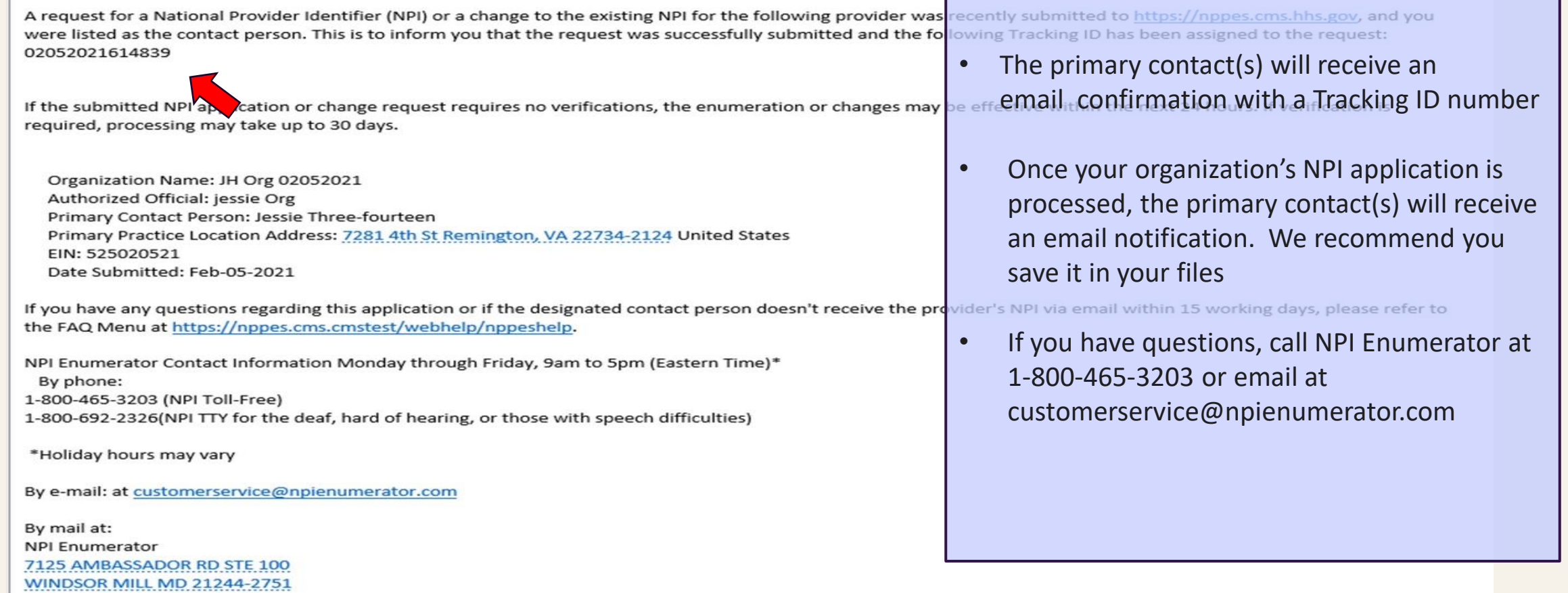

If you are not the provider, you are required to inform the provider of the information in this letter and furnish a copy of this notification to the provider.

# Revising an Existing NPI Application

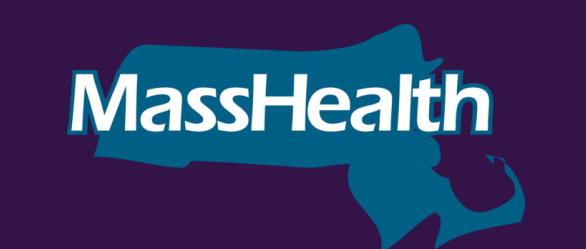

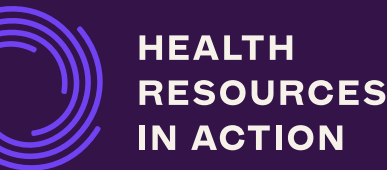

## Revising an Existing NPI Application

**If you've already submitted your NPI application, you can make updates/changes to it. Go to** 

### **<https://nppes.cms.hhs.gov/#/>**

- 1. Log in using your user ID and password.
- 2. Click on the **MAGNIFYING GLASS** icon to see the NPI application.
- 3. Click on the **PENCIL** icon to edit the NPI application.
- 4. Click the **NEXT** button at the bottom of each page to access the page that contains the section you want to update.
- 5. Update the section(s) that you need edited.
- 6. Once all the information is updated, go to the **SUBMISSION** page.
- 7. Check the **CERTIFICATION STATEMENT** box at the bottom of this page.
- 8. Select **SUBMIT**. This button *will not* be enabled until you check the **CERTIFICATION STATEMENT** box at the bottom of this page.

## Revising an Existing NPI Application-**Taxonomy**

**How do I change my Primary Taxonomy?**

To add, change, or delete a Taxonomy Code or change the Primary Taxonomy online, access [https://nppes.cms.hhs.gov](https://nppes.cms.hhs.gov/webhelp/nppeshelp/NPPES%20FAQS.html) and complete the steps below:

1. Log in using your user ID and password.

2. Select the **PENCIL** icon in the **ACTION** column of the NPI you want to edit.

- 3. Navigate to the Taxonomy page by either:
	- •Selecting **TAXONOMY** from the left navigation panel
	- •Selecting **TAXONOMY** on the top progression bar
	- •Selecting **NEXT** until you are navigated to the TAXONOMY page

## Revising an Existing NPI Application-**Taxonomy**

1. To **CHANGE** the Primary Taxonomy code, select the **RADIO** button next to the Taxonomy to designate which of the codes listed is the primary Taxonomy.

### 2. To **CHANGE** or **ADD** a Taxonomy code:

### •Select **ADD TAXONOMY.**

•Once you have selected your Taxonomy code, it will allow you to input an associated license and state of issue, if applicable.

•Select **SAVE** to store the new information and return to a list of all Taxonomy and licenses currently on the record.

### 3.To **DELETE** a Taxonomy code:

- •Select **DELETE** associated with the Taxonomy code you wish to remove.
- •Navigate to the **SUBMISSION PAGE.**
- •Select **SUBMIT.**

# Tips to Avoid Challenges

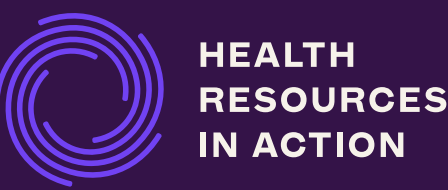

#### **TIPS TO AVOID CHALLENGES**

## Tips to Avoid Challenges

Start your NPI application now! This is a critical step to becoming a HRSN Provider.

Gather all the information you will need and prepare your documents before starting your application. This will make filling out your application much easier and streamlined.

Designate your primary contact(s) and communicate who will oversee what aspect of the application or any potential followup.

Ensure that your leadership is aware of the NPI application process, as you will need to enter an Authorized Official's contact information in the application.

Ensure your login information is safely stored and easily accessible. You will need it if you need to make updates or changes to your NPI in the future.

Check your email, including your junk email, to ensure that you receive your Tracking ID and any other communications about your application.

## Questions?

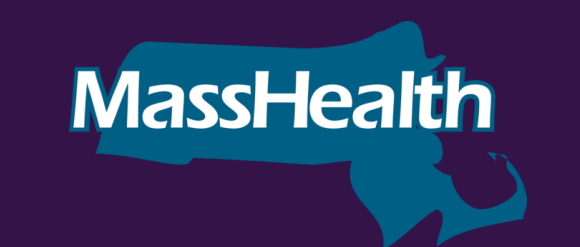

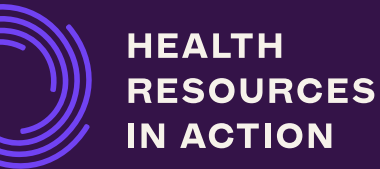

# Thank You.

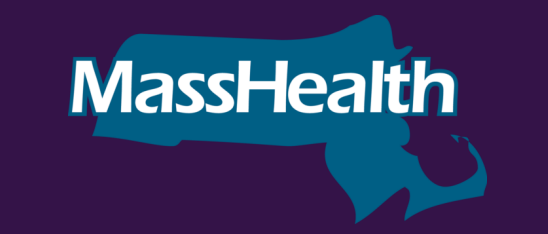

**HEALTH RESOURCES IN ACTION** 

### **Examples of NPI Taxonomy Codes for MassHealth HRSN Services (1/2):**

### **Introduction to NPI Taxonomy Codes for MassHealth HRSN Providers:**

Listed below are examples of organizational-level taxonomy codes that may be relevant to future HRSN Providers seeking to register for NPI numbers. There is currently not a taxonomy code encompassing all of the services rendered by HRSN Providers. Future HRSN Providers should select the taxonomy code that best aligns with the work they do and the services they provide when completing their NPI application. HRSN Providers are not required to select a taxonomy code from the following list and may choose a taxonomy code that is not included below.

MassHealth advises selecting a taxonomy code from the "non-individual" category, as future HRSN Providers will be working with MassHealth ACOs at the organization level. To see the full list of taxonomy codes, please visit the following website and navigate to the "non-individual" set of taxonomy codes: https://taxonomy.nucc.org/

### **Chart: Examples of NPI Taxonomy Codes for MassHealth HRSN Services**

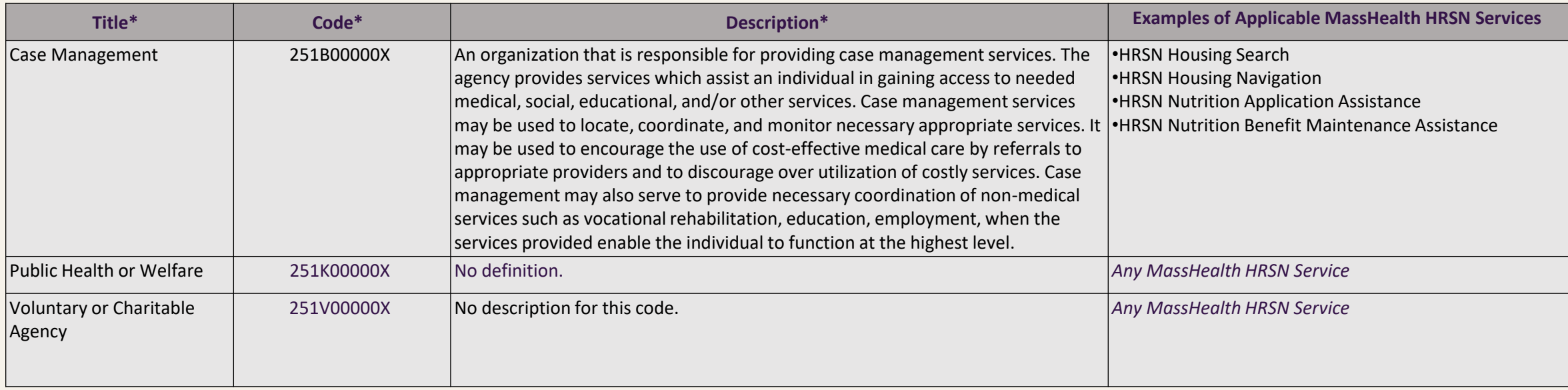

*\*Titles, Codes, and Descriptions are copied directly from the NUCC Taxonomy Code database*.

### **Examples of NPI Taxonomy Codes for MassHealth HRSN Services (2/2):**

*\*Titles, Codes, and Descriptions are copied directly from the NUCC Taxonomy Code database*.

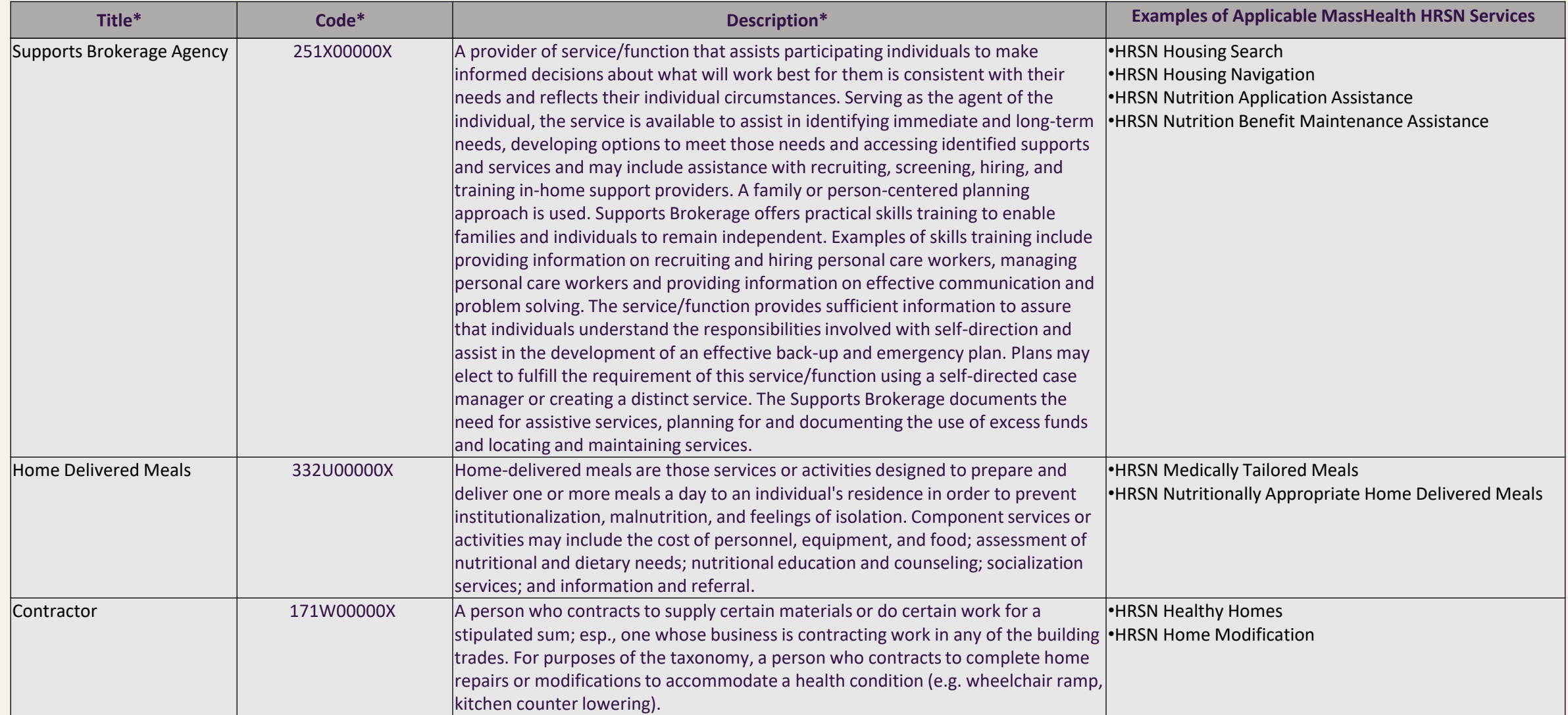

### **SOURCE LINKS**

## Sources

- https://nppes.cms.hhs.gov/assets/How to apply for an NPI online.pdf
- <https://www.cms.gov/outreach-and-education/medicare-learning-network-mln/mlnproducts/downloads/npi-what-you-need-to-know.pdf>
- <https://www.dhcs.ca.gov/Documents/MCQMD/NPI-Application-Guidance-for-MCPs-ECM-and-Community-Services-Providers.pdf>
- <https://taxonomy.nucc.org/>
- <https://lactationbilling.com/npi/>
- <https://www.cms.gov/medicare/cms-forms/cms-forms/downloads/cms10114.pdf>
- <https://nppes.cms.hhs.gov/webhelp/nppeshelp/NPPES%20FAQS.html>